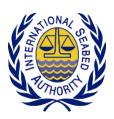

# Workshop on Enhancing Image-based Biodiversity Assessments to Advance Deep-Sea Taxonomy

12 - 14 October 2021 | Online

# **Information Note for Participants**

#### **Opening**

The Workshop on Enhancing Image-based Biodiversity Assessments to Advance Deep-Sea Taxonomy will be held *online*, from Tuesday, 12 October to Thursday, 14 October 2021.

The workshop will start at 6:00 a.m. (Jamaica; GMT-5) daily. However, please join the online meeting by 5:45 a.m. and wait in the lobby until you are admitted, to ensure a smooth start of the workshop.

### Working language

The workshop will be conducted in English.

### **Meeting documents**

Documents and materials relevant to the workshop, including agendas and background documents, are and will continue to be made available on the following workshop webpage <a href="https://isa.org.jm/event/workshop-enhancing-image-based-biodiversity-assessments-oct2021">https://isa.org.jm/event/workshop-enhancing-image-based-biodiversity-assessments-oct2021</a>

#### **Contact**

Should you have any inquiries related to the workshop arrangements, documents, and meeting platform, please contact the following officers of the Secretariat of the International Seabed Authority (ISA):

#### • Luciana Genio

Environmental Analyst
Office of Environmental Management and Mineral Resources
<a href="mailto:lgenio@isa.org.jm">lgenio@isa.org.jm</a>

# • Changsung Lim

Associate Programme Officer
Office of Environmental Management and Mineral Resources
clim@isa.org.jm

# **Recording policy**

The ISA secretariat will record the workshop through the online meeting platform (i.e. MS Teams). By participating in the workshop, participants are deemed giving their consent for the recording. The full recording will *not* be made public or otherwise circulated and will be used by ISA only to support the preparation of the workshop report. However, clips of the discussion will be extracted and assembled for a short video report, which may be published to showcase key highlights of the workshop activities. In case any participants do not want to appear in these video clips, they are expected to inform the secretariat before the start of the workshop.

**Recording of the workshop proceeding by participants is strictly prohibited.** No participant may electronically record or broadcast any portion of the workshop. Those who do not comply with the present recording policy may be asked to leave the workshop without prior notice.

#### Social media

The ISA secretariat will post key highlights of the workshop discussions and outcomes on Twitter and Facebook, using the following hashtags:

- #ISBAHO
- #SDG14 #UNOceanDecade @ISBAHQ
- #Deepsea #Taxonomy @ISBAHQ

If you wish to share postings related to the workshop on social media, please make sure you include the hashtags above. While you are not permitted to take screenshots of the presentation contents without prior consent of the presenter, you may take screenshots during the discussions for posting on social media.

# Access to the online meeting platform

The workshop will be held online via the <u>Microsoft Teams platform</u> and is only open to those who have been officially invited by the ISA secretariat.

Participants will receive a link to join the meeting, via email, which will be used throughout the workshop. A link to join the breakout session will be provided separately to the members of each breakout group, in a follow-up email.

## Reception and testing of online meeting platform

A testing of online meeting platform and introducing individual participants will be organized from 8:00 - 9:30 a.m. (Jamaica; GMT-5) on Monday, 11 October. Participants are highly encouraged to join this meeting (link to be provided in due course) to familiarize themselves with the platform and minimize risks of technical issues that may arise during the workshop.

More detailed guidance on how different functions of this online platform will be used during the workshop will be made available to all participants in due course. In the meantime, please see the next page for guidance on how to join a meeting in Microsoft Teams.

# Annex. General guidance on the use of the Microsoft Teams platform

1. Join a Meeting in Microsoft Teams

#### Join as a Guest via Web

- \*Some features may not be available when joining as a guest.
- 1. Check your email for the **Meeting Invite**. Click **Join Microsoft Teams Meeting** link.

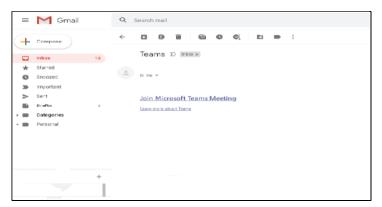

2. Click Cancel and Select Continue on this browser tab. Click Always allow link.

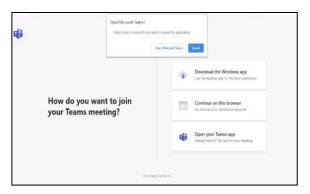

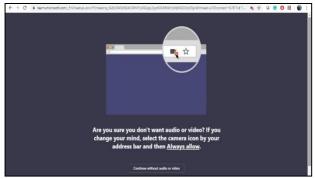

3. Enter your name by following the naming protocol: First Name Last Name [i.e.: John Smith]

Click Join now button.

4. **Enter into Meeting Lobby**: You will be waiting in the Meeting Lobby. The meeting organizer will be notified and will allow you to join the meeting. If you are not allowed to join within 15 minutes, please inform your organizer and join again.

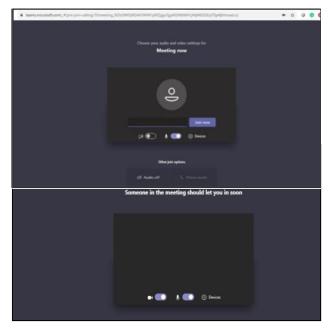

# Join as a Guest from Mobile App

- **1. Download and install Microsoft Teams App for Mobile** from the link below: <a href="https://www.microsoft.com/en-ww/microsoft-365/microsoft-teams/download-app">https://www.microsoft.com/en-ww/microsoft-365/microsoft-teams/download-app</a>
- 2. Check your email for the **Meeting Invite**. Click **Join Microsoft Teams Meeting** link. At **Open with** popup window, click **Teams** icon. Then, click **Join as a guest** button.

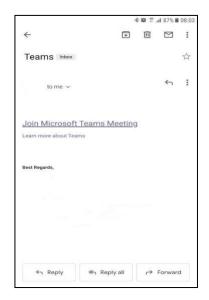

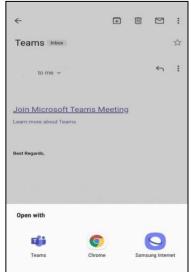

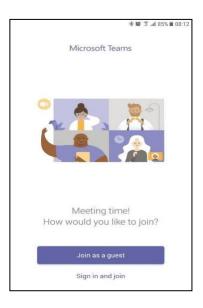

**3.** Enter **your name** by following the naming protocol: **First Name Last Name** [i.e.: **John Smith**]

Click **Join as a guest** button.

**4.** Enter into Meeting Lobby:

You will be waiting in the Meeting Lobby. The meeting organizer will be notified and will allow you to join the meeting. If you are not allowed to join within 15 minutes, please inform your organizer and join again.

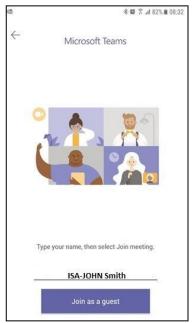

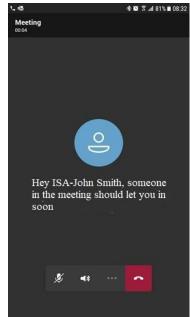

**1. Download and install Microsoft Teams App for Desktop** from the link below: https://www.microsoft.com/en-ww/microsoft-365/microsoft-teams/download-app

2. Check your email for the **Meeting Invite**. Click **Join Microsoft Teams Meeting** link. (Click **Yes** to add the Meeting Invite into your outlook calendar)

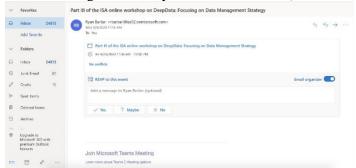

3. Select **Open Microsoft Teams** in the popup window or Click **Join Teams meeting** in your outlook calendar (if added earlier).

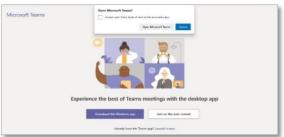

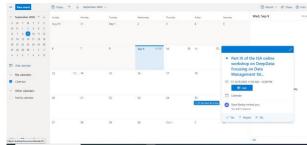

Then, **sign in** with your Microsoft account and password, click **Join Now** button. Please kindly make sure that your profile name is consistent with the profile name provided in the registration form (in accordance with naming protocol).

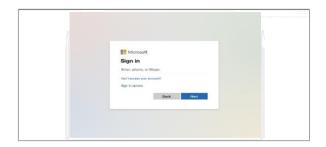

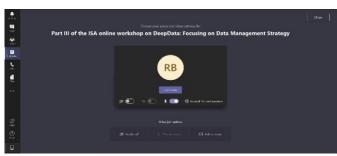

4. Enter into Meeting Lobby: You will be waiting in the Meeting Lobby. The meeting organizer will be notified and will allow you to join the meeting. If you are not allowed to join within 15 minutes, please inform your organizer and join again.

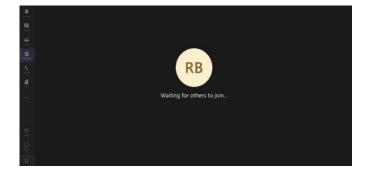

### 2. Change audio/camera settings

You can toggle on/off your microphone and camera and change your audio and camera settings.

#### Mute/Unmute

# On/Off Camera

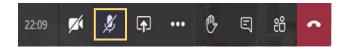

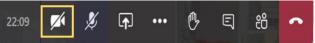

# Change audio/camera settings

To change your speaker, microphone or camera settings, select *More options* > Show device settings and select the speaker, microphone and camera options.

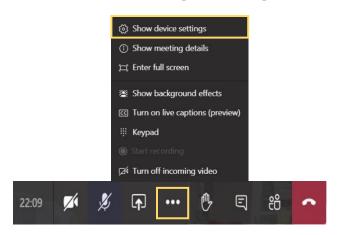

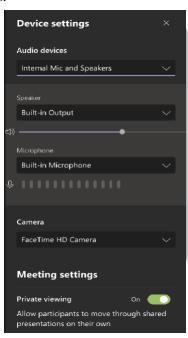

# Blur/Change background

Select **More actions** > **Show background effects.** Select **Blur** to blur your background or choose from the available images to change your background.

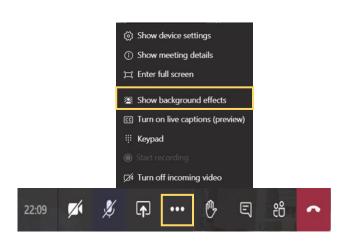

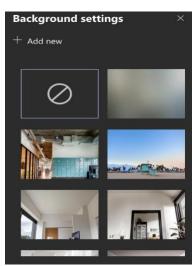

# 3. Request to speak

### Request to speak using Chat box

You may request to speak using Chat Box indicating your country/organization (see No. 4 Show conversation/Chat Box). When you are given the floor, please turn on your mic/camera on.

# Unmute Unmute Turn camera on 22:09 Fig. 88 22:09 Fig. 88 22:09 Fig. 88 Con Camera

## Raise your hand

During a meeting, you can raise a virtual hand to let people know you want to contribute without interrupting the conversation. Meeting presenter will receive a notification that your hand is raised and will lower your hand to give you the floor.

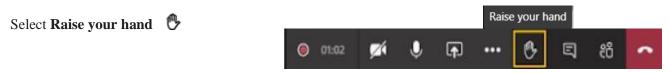

#### 4. Show conversation/Chat Box

Select **Show conversation** icon, the **Meeting chat** window will display on the right side.

Having technical issues: Please directly email at <a href="mailto:cits\_team@isa.org.jm">cits\_team@isa.org.jm</a>.

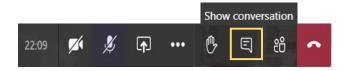

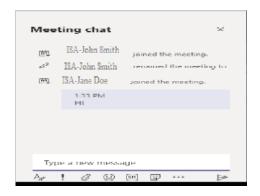